# 희망이음(사회서비스정보시스템) 사용을 위한 사회복지시설정보시스템 사용자 정비방안 안내

### □ 개요

○ (추진배경) 사회복지시설정보시스템은 구축('05년)한지 오래되어 현행화\*되지 않은 사용자 정보가 다수 존재

\* ex) 사용자ID와 인사카드 직원 정보가 불일치, 퇴사자ID가 사용 중인 상태 등

- ⇨ 희망이음으로 전환 후 시스템을 정상 사용하기 위해서 반드시 시설 내 모든 사용자 정보 정비 필요
- (정비기간) ~ '22. 7. 15. (금)까지 \* 7월 말 시험운영 전 정비 필요
- (대상시설) 시설정보시스템(W4C)을 사용하는 모든 시설
- (정비대상) 시설정보시스템에 사용자ID가 존재하는 모든 사용자
	- \* 시설장 계정으로 접속 "공통관리>사용자관리>시스템사용자 정보 정비" 클릭하여 정비대상 확인
- □ 사용자 유형에 따른 정비방안 ★ 자세한 사항은 붙임 매뉴얼 참고

◇ **"시스템사용자정보"와 "인사카드정보"** 두 항목을 확인해야 하며, 사용자 **유형(실제 근무자/퇴사자/위탁업체)에 따라 정비** 

- ① (현 기관 근무자) "시스템사용자정보"와 "인사카드정보"가 모두 존재하고 두 항목의 "사원번호"가 동일해야 함
- ② (퇴사자) 퇴사 처리 후 사용자ID "미사용" 처리("시스템사용자정 보"와 "인사카드정보"에서 삭제)
- ③ (회계·세무 위탁업체) 위탁업체 직원은 "시스템사용자정보"에만 사용자ID가 있고, "인사카드정보"에는 없어야 함

### □ 향후 일정

- 시설 인사담당자가 시설정보시스템을 사용하여 정비(~7.15일)
- 정비된 사용자 정보를 반영하여 희망이음 시험운영 실시(7월 말)
- 붙임 시설정보시스템 사용자 정비 매뉴얼
- 1. **정비화면 접속** \* 시설장 계정으로 접속

### ① 초기 접속 시 뜨는 팝업 화면에서 접속

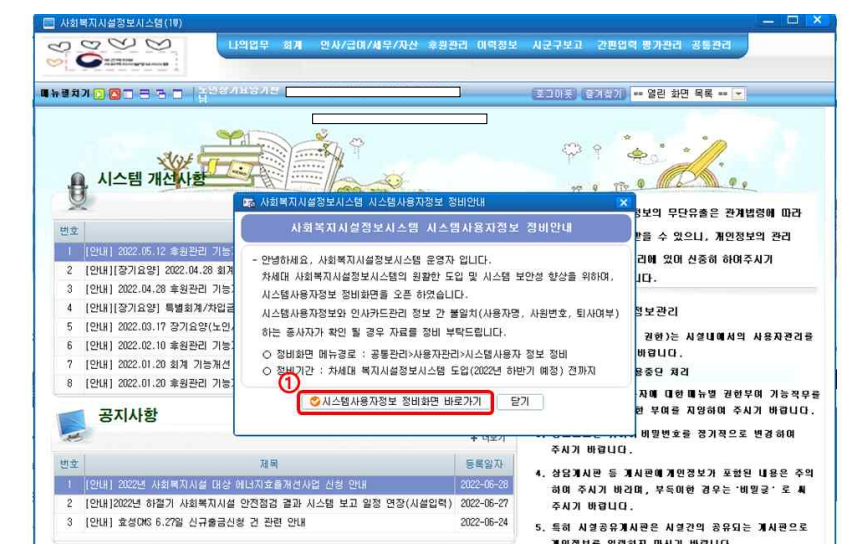

## ② 공통관리 > 사용자관리 > 시스템사용자 정보 정비

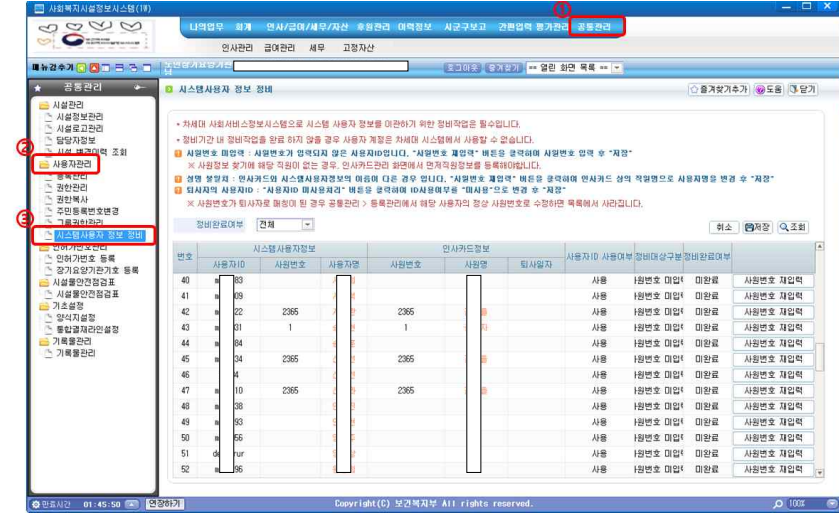

### 2. 정비 방법

### ① 현 기관 근무자

1) "정비완료여부" 값이 "완료"인 경우 정비 불필요

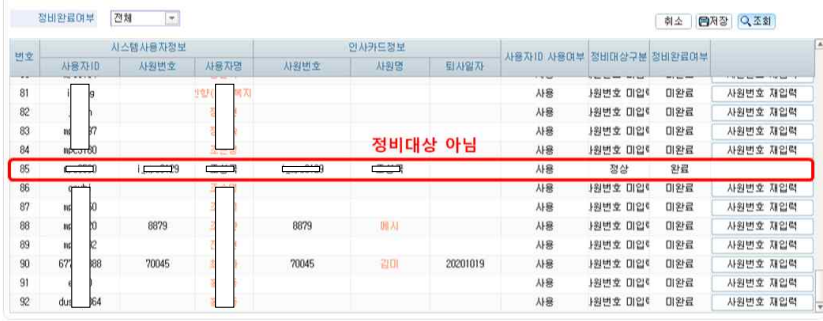

- 2) "인사카드정보"의 사원명이 없거나 "시스템사용자정보"의 사용 자명과 다른 경우 정비 필요
- $-$  1) 사원번호 재입력 버튼 클릭  $\rightarrow$  2) 팝업창에서 직원명 검색창에 "시스템사용자정보"의 사용자명 입력 후 검색 → ③ 직원이 검색되면 선택하고 → ④ 팝업창 하단의 선택 버튼 클릭

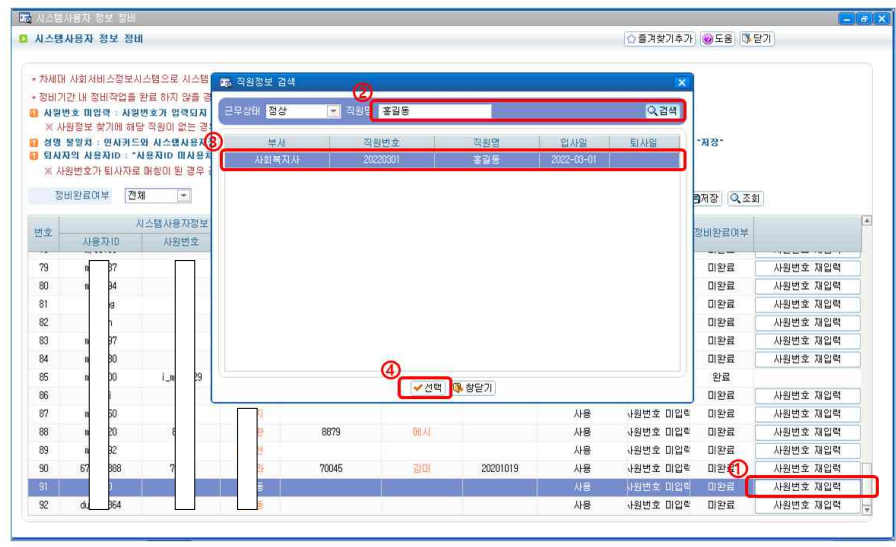

# - ⑤ 선택을 누르면 팝업이 닫히고 정비 화면에서 "시스템사용자 정보"에 "사원번호"가 채워진 것을 확인 후 ⑥ "저장" 버튼 클릭

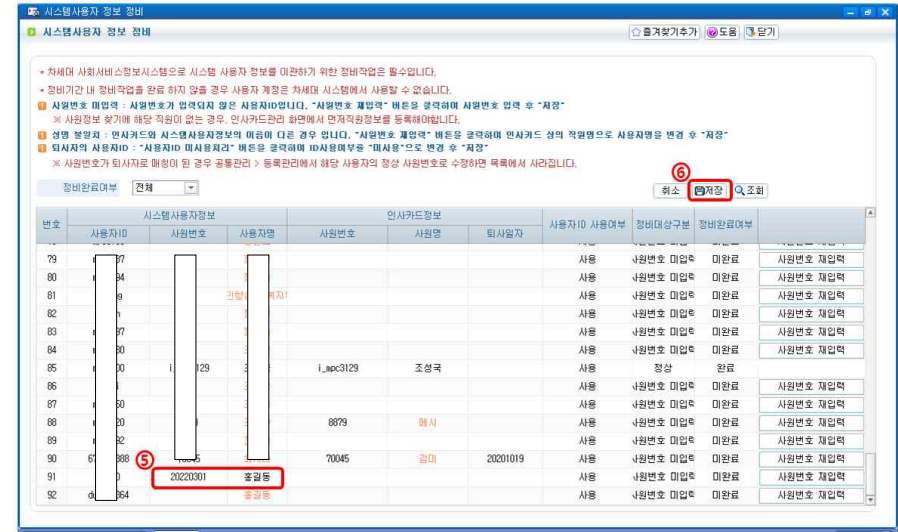

- ⑦ "저장" 버튼을 누르면 "인사카드정보"에 사원명과 사원번호가 채워지고 "정비완료여부"가 "완료"로 변경되면 정비 완료

![](_page_1_Picture_103.jpeg)

3) ②번 팝업창에서 직원명 검색창에 "시스템사용자정보"의 사용자명 입력 후 검색했으나 직원이 검색되지 않는 경우(③)

![](_page_2_Picture_324.jpeg)

- ① 인사/급여/세무/자산 > 인사관리 > ② 인사카드관리 선택
- ③ "신규"버튼 누른 후 ④ 등록하려는 사용자명과 동일한 직원 정보를 입력하고 ⑤ "저장"버튼 눌러서 인사카드정보 등록

![](_page_2_Figure_4.jpeg)

- 다시 공통관리 > 사용자관리 > 시스템사용자 정보 정비 화면으로 돌아가서 2 - ① - 2)의 ①~⑦단계 수행

② 퇴사자

- 인사/급여/세무/자산 > 인사관리 > 인사카드관리에서 ① 퇴사처리 할 대상자를 선택하고 ② 근무상태를 퇴직으로 선택
- ③ 기본사항 탭에서 퇴사일과 퇴직사유코드 및 퇴사사유를 입력 하고 ④ 저장 버튼을 클릭하여 저장

![](_page_2_Figure_9.jpeg)

- 공통관리 > 사용자관리 > 등록관리 화면에서 ① 퇴사한 자를 선택 ② 사용여부를 미사용으로 선택 ③ 저장 버튼을 클릭하여 저장

![](_page_2_Picture_325.jpeg)

### $(3)$  회계·세무 위탁업체

- 공통관리 > 사용자관리 > 등록관리 화면에 있는 사용자 정보 중 ① 권한이 위탁업체면 세무·회계 등 업무 위탁을 위한 계정

![](_page_3_Picture_95.jpeg)

- 인사/급여/세무/자산 > 인사관리 > 인사카드관리에서 ① 위탁업체 사용자명으로 검색하고 ② 삭제 버튼 클릭 ③ 확인 버튼 클릭하여 인사카드에서 위탁업체 사용자 정보 삭제

![](_page_3_Picture_96.jpeg)

- 자격면허, 학력사항, 경력사항 등 정보가 남아있어 인사카드에서 정보를 삭제할 수 없는 경우

![](_page_3_Picture_97.jpeg)

- ① 인사카드에서 해당 정보 탭을 선택하고 ② 모든 행의 체크박스에 체크한 후 ③ 대상삭제 버튼을 클릭하여 정보를 삭제

![](_page_3_Picture_98.jpeg)

- 이후 인사카드에서 위탁업체 직원 정보를 삭제

- 발령 정보가 남아있어 인사카드에서 정보를 삭제할 수 없는 경우

![](_page_4_Picture_123.jpeg)

- 인사/급여/세무/자산 > 인사관리 > 인사발령관리에서 ① 발령일과 직원명을 입력하고 ② 조회 버튼을 눌려 발령 정보를 조회한 후 모든 발령정보 행에 대해 ③ 행을 선택하고 ④ 삭제 버튼을 클릭 하여 발령정보 삭제

![](_page_4_Picture_3.jpeg)

- 이후 인사카드에서 위탁업체 직원 정보를 삭제

- 위탁업체 직원 정보는 아래와 같이 공통관리 > 사용자 관리 > 시스템사용자 정보 정비 화면에서 "정비완료여부"가 미완료로 표시되어 있는지 확인

![](_page_4_Picture_124.jpeg)

## 3. 문의 사항

- 시스템 문의사항: 고객 상담센터(1566-3232)
- 보건복지부 담당: 02-6261-2906 (차세대사회보장정보시스템구축추진단)
- 한국사회보장정보원 담당: 02-6360-6548 (복지시설정보부)